### **Université Ferhat ABBAS -Sétif**

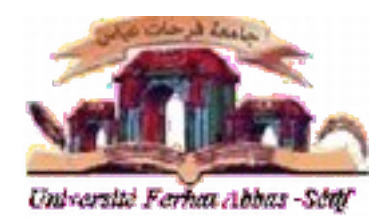

Centre des systèmes et réseaux d'information et de communication, de télé-enseignement et d'enseignement à distance

Document explicatif de l'utilisation du webmail RoundCube, le système de messagerie de l'université de Sétif.

## **I. Connexion**

 Vous pouvez vous connecter à votre compte de messagerie depuis l'onglet « Messagerie » du [site de](http://www.univ-setif.dz/) [l'université Ferhat ABBAS – Sétif,](http://www.univ-setif.dz/) ou bien en tapant directement : [mail.univ-setif.dz](http://mail.univ-setif.dz/) dans le navigateur internet (iexplorer, firefox, safari, ...) ; Le site affiche alors la page de connexion, permettant de vous authentifier. Tapez simplement votre nom d'utilisateur et le mot de passe fournis par votre administrateur système. Sur notre page d'exemple, utilisez le nom d'utilisateur « **exemple »** et le mot de passe « **passwd »**.

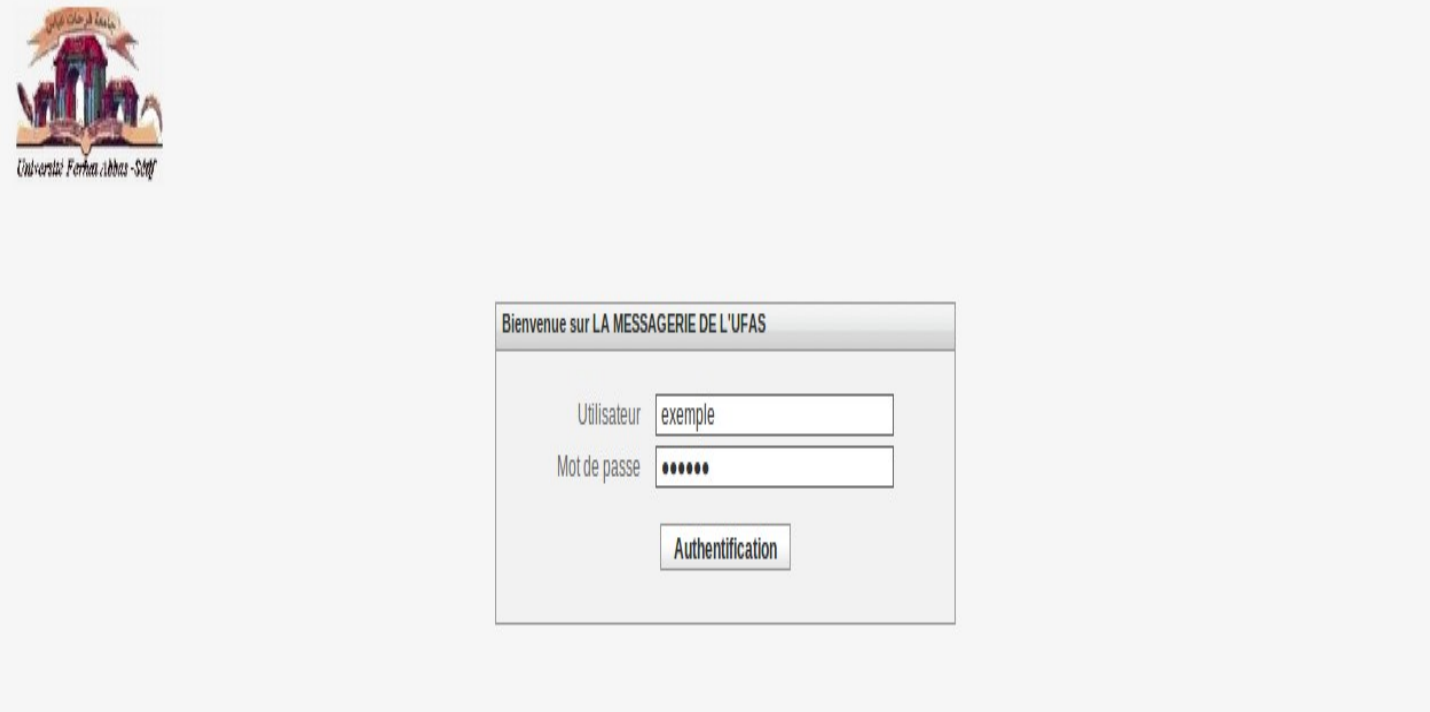

*Figure -1 Page de connexion RoundCube*

**Remarque :** le nom d'utilisateur doit être saisie **sans le suffixe** @univ-setif.dz.

# **II. Boîte de réception**

 Après avoir été authentifié, la capture d'écran ci-dessous montre un aperçu de la boite de réception et des fonctionnalités offertes.

| دوعة فرحلت                     | $\overline{2}$                                                       | 3                  | Courriel <b>4</b> Carnet d'adresses <b>[4</b> Préférences<br>Quitter |
|--------------------------------|----------------------------------------------------------------------|--------------------|----------------------------------------------------------------------|
| Université Ferhat Abbas -Sétif | 55.50 TXX<br>圖<br>$\mathscr{D}$                                      | Filtre: Tous       | $\circledcirc$<br>$\hat{\mathbf{v}}$<br>Q <sub>r</sub>               |
| <b>Dossiers</b>                | 厚<br>Objet                                                           | <b>兼</b> De        | $\bullet$<br>Date<br>$\nabla$ Taille                                 |
| $\Box$ Messages reçus (1)      | · Invitation                                                         | <b>Willisateur</b> | Aujourd'hui 14:14<br>1 <sub>Ko</sub>                                 |
| Brouillons                     | · Bienvenue à RoundCube                                              | <b>Utilisateur</b> | Aujourd'hui 14:11<br>1 Ko                                            |
| Messages envoyés               |                                                                      |                    |                                                                      |
| Indésirables<br>Corbeille      |                                                                      |                    |                                                                      |
| Archive                        |                                                                      |                    |                                                                      |
|                                |                                                                      |                    |                                                                      |
|                                |                                                                      |                    |                                                                      |
|                                |                                                                      |                    |                                                                      |
|                                |                                                                      |                    |                                                                      |
|                                |                                                                      |                    |                                                                      |
|                                |                                                                      |                    |                                                                      |
|                                |                                                                      |                    |                                                                      |
|                                |                                                                      |                    |                                                                      |
| <b>卷v</b>                      | Sélectionner: II II III II Sujets: @ @ Afficher le panneau d'aperçu: |                    | $M \ll M$ essages de 1 à 2 sur 2 $\blacktriangleright$ $M$           |

*Figure 2 Aperçu de l'environnement RoundCube*

La capture montre un aperçu de l'environnement RoundCube. Celui-ci est constitué de quatre parties :

- *La liste des dossiers (1)*
- *La barre d'action (2)*
- *La barre d'application (3)*
- *La liste des messages (4)*

Nous allons les examiner en détail.

### • **La liste des dossiers (1)**

 Le menu du coté gauche de l'écran affiche tous les dossiers de votre compte email. Vous y trouverez toujours les six dossiers suivants :

**Messages reçus** : (c'est l'endroit où vos nouveaux emails arrivent, par défaut); **Brouillons** : (c'est ici que vos brouillons de messages sont sauvegardés, voir plus loin lors de la composition d'emails); **Messages envoyés** : (les messages que vous envoyez sont stockés ici); **Indésirables** : (pour les messages de spams);

**Corbeille** : (pour les messages que vous avez supprimés) et

**Archives** : (dossier contenant les messages archivés ).

**Remarque :** En plus des six dossiers décrits précédemment, vous pouvez créer d'autres dossiers qui peuvent vous aider à organisez vos mails en plusieurs catégories.

 Certains de ces dossiers sont affichés en gras et ont un nombre entre parenthèses à leur droite. Cela indique que ces dossiers contiennent des messages non-lu, et le nombre vous indique combien. Pour ouvrir un dossier, vous devez cliquez une seule fois sur celui-ci. Sa liste de message va ensuite rapidement apparaitre.

### • **La barre d'action (2)**

 Cette partie de l'écran contiens diverses icônes qui vous permettent d'effectuer différentes opérations, dépendant de ce qui est affiché dans la partie principale de la fenêtre (4). Dans cette exemple, les 10 icônes ont les fonctions suivantes, de gauche à droite :

**Rafraichir le dossier** : Vérifie des nouveaux messages dans le dossier courant

**Composer** : Crée un nouveau message

**Répondre** : Crée un nouveau message en réponse au message actuellement sélectionné, il sera adressé à l'expéditeur au message sélectionné seulement.

**Répondre à tous** : Similaire à Répondre, mais le message ne sera pas seulement adressé à l'expéditeur, mais aussi aux destinataires. Cela prend son sens si le message a été envoyé à un groupe de personnes et vous voulez que tous reçoivent votre réponse.

**Transmettre le message** : Transmet le message sélectionné à une autre personne.

**Supprimer** : Supprime le(s) message(s) sélectionné(s) c'est-à-dire le(s) déplace dans la corbeille.

**Mark as Junk** : Déplace le(s) message(s) sélectionné(s) vers le dossier Indésirables.

**Archiver** : Déplace le(s) message(s) sélectionné(s) vers le dossier Archives.

**Marquer les messages** : Marque le(s) message(s) sélectionné(s) comme lu(s), non lu(s), suivi(s),...

**Actions supplémentaires** : Telles que l'impression ou le téléchargement de messages.

 À droite de la barre d'action, vous pouvez voir le champ de recherche. Ce champ vous permet de rechercher dans tous les messages du dossier courant, comme un moteur de recherche sur internet. Entrez simplement vos termes de recherche et appuyez sur la touche Retour. Si vous avez terminé avec votre recherche et vous voulez retourner à la liste originale des messages, cliquez sur le petit symbole (X) sur la droite du champ de recherche.

#### • **La barre d'application (3)**

 Ces quatre icônes en haut à droite de l'écran vous donnent accès à différentes applications qui font partie de RoundCube. Évidemment, celui-ci inclut la partie 'E-Mail' que vous venez de voir. En plus cela, il y a aussi le Carnet d'adresses qui vous permet de stocker vos contacts et d'y accéder en toute simplicité. Le bouton des préférences vous donne accès à quelques options qui vous permettent de personnaliser RoundCube en fonction de vos besoins. Enfin, le bouton de déconnexion vous permet de mettre fin à votre session RoundCube. Vous devriez toujours vous déconnecter après avoir utilisé RoundCube afin d'être sûr qu'un autre utilisateur de l'ordinateur ne pourra accéder à vos emails.

#### • **La liste des messages (4)**

 Cette partie de l'écran affiche la liste de tous les messages dans le dossier. Pour afficher un message, vous pouvez simplement double-cliquer dessus. Vous pouvez aussi sélectionner un message en cliquant dessus une fois et choisir une action en utilisant les boutons de la barre d'action, i.e Répondre. Vous pouvez sélectionner plus d'un message en tenant appuyée la touche Ctrl et en cliquant sur les messages à sélectionner. Pour sélectionner un intervalle de message, sélectionnez le premier message, tenez appuyée la touche Shift et cliquez ensuite sur le dernier message que vous voulez sélectionner. Enfin, vous pouvez aussi faire du drag&drop des messages vers un autre dossier. Sélectionnez simplement les messages et faites les glisser sur un dossier de la liste des messages en gardant appuyé le bouton gauche de la souris. Cela permet de supprimer des messages par autre moyen: Faites-les simplement glisser vers le dossier *Corbeille*.

 Vous aurez noté que le premier message dans notre exemple est affiché en gras et avec un symbole d'étoile à sa gauche. Il s'agit d'un message que vous n'avez pas encore lu. Un message accompagné d'une petite icône de trombone à sa droite contient un fichier attaché, par exemple un document PDF ou une photo.